Link de Inscripción:

[https://sigum.umanizales.edu.co/integracion,](https://sigum.umanizales.edu.co/integracion)

**1. Aceda con los datos requeridos**

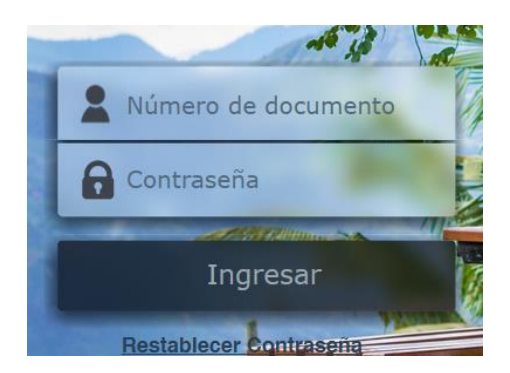

## **2. Seleccione su perfil de estudiante**

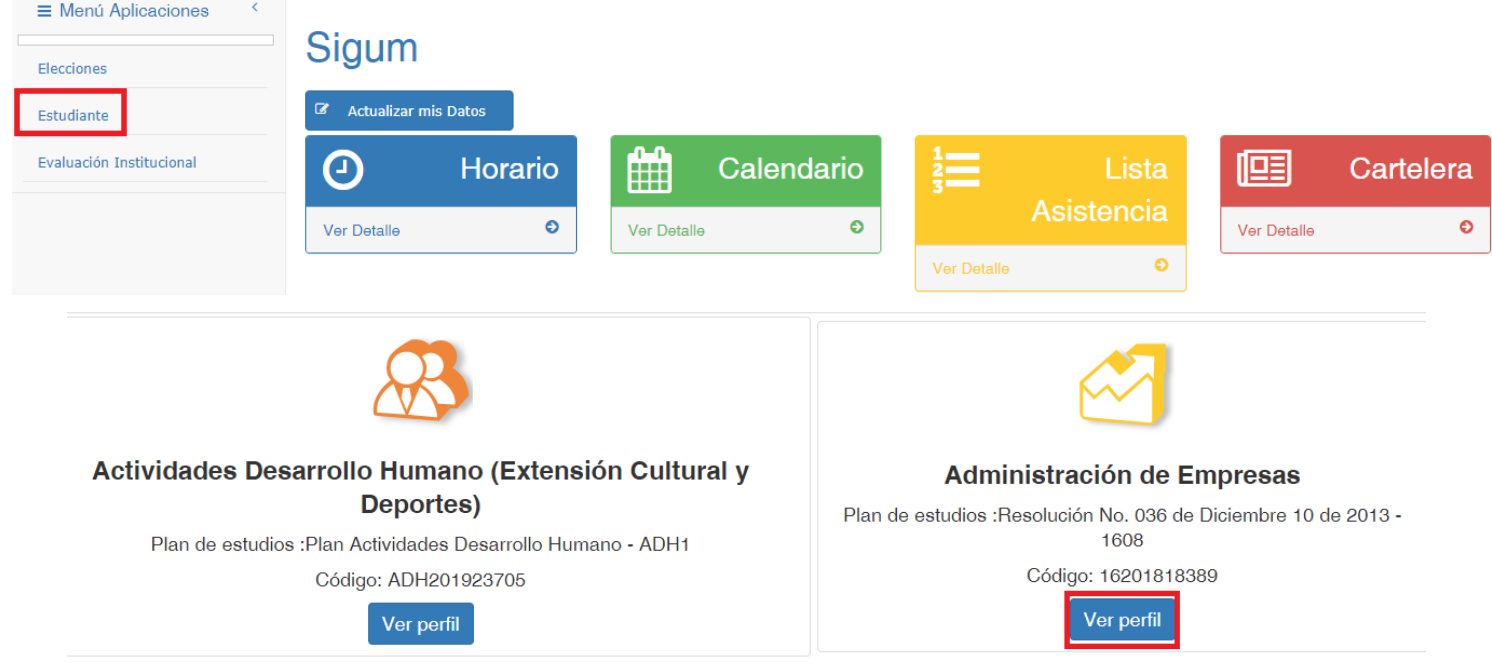

## **3. Seleccione procesos especial – Adición especial.**

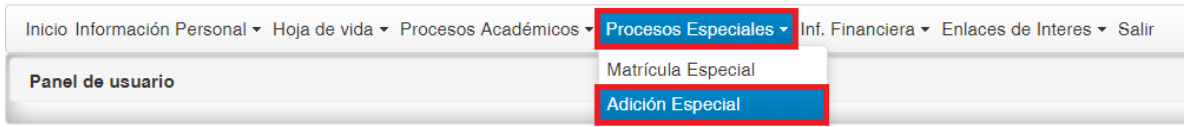

**NOTA**: En dicha interfaz debe seguir el procedimiento habitual de inscripción de asignaturas, similar como se realiza en matrículas, es decir elegir del panel **Asignaturas Adiciones Especiales** el horario que mejor se le acomode, adicionarla al panel **Asignaturas inscritas**

**4. Elija el grupo que cuente con cupos disponibles y se acomode a su horario, dar click en la manito arriba.**

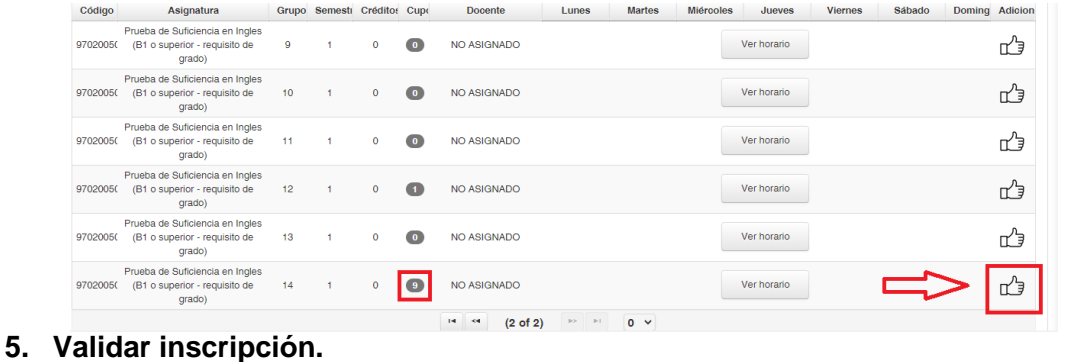

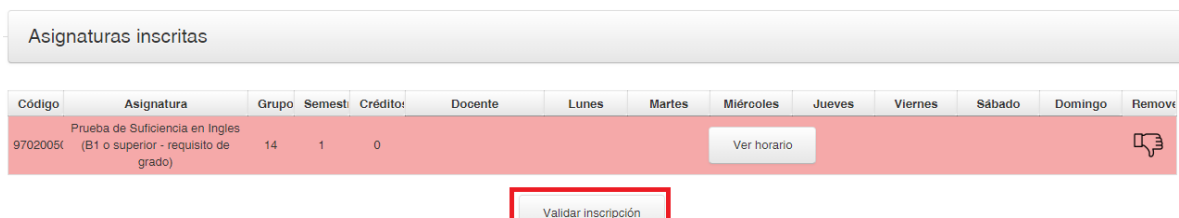

**NOTA**: Hacer clic en el botón **Validar Inscripción** para que dicho recuadro quede en **VERDE (asegurando así la inscripción)**.

**6. Registrar su liquidación** 

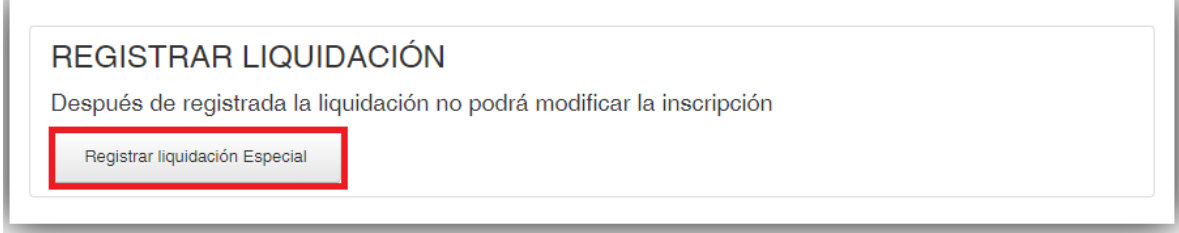

**NOTA:** Seguidamente en la parte inferior izquierda en el panel **Detalle Liquidación** el sistema generará el cobro respectivo si el estudiante debe pagar de lo contrario si es la primera vez que lo inscribe quedará en ceros, y por último y más importante, **debe hacer clic en el botón Registrar Liquidación Especial en ambos casos, es decir tenga o no tenga que pagar debe registrar la liquidación**.

Por último el estudiante que no tuvo que pagar y registró su liquidación podrá verificar su inscripción en menú **Procesos Especiales** en la opción **Matrícula Especial**, y el estudiante que tiene que pagar, debe realizar el respectivo pago y luego de ello verificar su inscripción en el mismo menú.

Inscripción que luego del proceso correcto no aparezca allí no está en firme y por ende no aparecerá en listados y mucho menos para digitar su nota.